# <span id="page-0-0"></span>**H** conducting **Systemhaus für ERP & DMS**

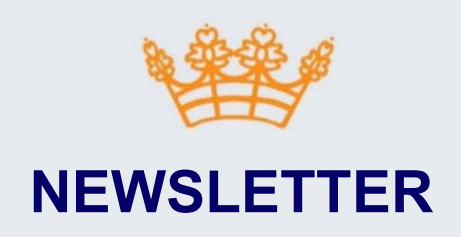

I

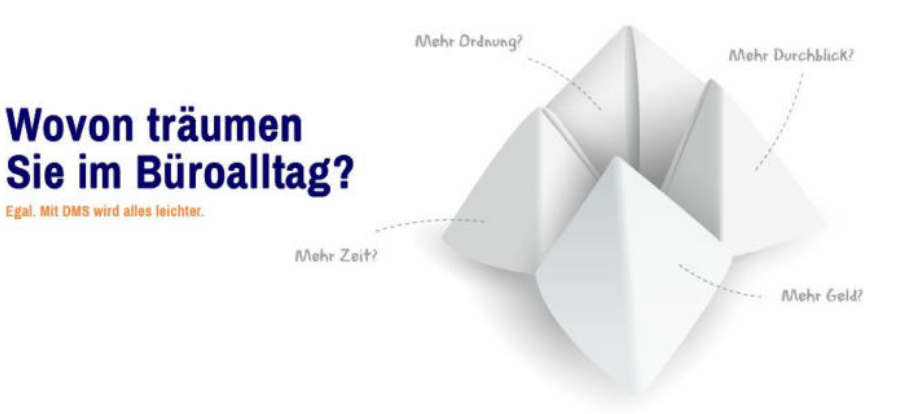

### **IT-LÖSUNGEN DIE FÜR IHR UNTERNEHMEN FUNKTIONIEREN**

Jedes Unternehmen hat ganz individuelle Ansprüche an die eigene Software. Damit Sie das zu Ihren Bedürfnissen passende System finden und gewinnbringend einsetzen können, bieten wir Ihnen alle dazu erforderlichen Leistungen aus einer Hand. Beratung, Planung, Installation, Support. Von uns erhalten Sie nicht nur Software, sondern auch den dazu passenden Service. Sparen Sie Zeit und Geld, optimieren Sie Ihren Workflow und profitieren Sie von unserem Fachwissen.

### **ALLES DREHT SICH UM IHR UNTERNEHMEN**

Täglich finden in jedem Unternehmen unzählige Abläufe statt, die oft komplex sind und hohe Anforderungen an die Mitarbeiter stellen. Um den Workflow in Ihrem Betrieb effektiv zu optimieren, bekommen Sie von uns die passende Softwarelösung geliefert.

#### März **März Ausgabe 1 / 2024**

### IN DIESER AUSGABE

### **[DER REWO MANAGER](#page-1-0)**

Wichtige Informationen Versionshinweise **1.5.55 Geplant** 

#### **DER DMSCONNECTOR**

Wichtige Informationen Versionshinweise **Geplant** 

#### **DIE ONLINERECHERCHE**

Wichtige Informationen Versionshinweise **Geplant** 

#### **TIPPS UND TRICKS**

[INFOR.COM](#page-17-0)  [Konzernzugehörigkeit](#page-17-0) 

#### **[UNSER VIDEOKANAL](https://www.youtube.com/@conductinggmbh2713)**

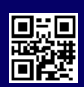

# **ReWo Manager InvoiceFlow**

### Elektronische Rechnungen gesetzeskonform verwalten

### NEUE FUNKTIONEN

### OZG-konforme Rechnungseingangsplattform

Eine große anstehende Änderung für Rechnungsempfänger für Behörden ist, dass ab dem 1.01.2025 nur noch eRechnungen (xRechnung / ZUGFeRD) angenommen werden sollen. Hierzu werden Portale wie z.B. die Onlinezugangsgesetztkonforme Rechnungseingangsplattform (OZG-RE) bereitgestellt, wo Rechnungen in der Form abgestellt werden können. Für den ReWo Manager ist das jetzt schon möglich. XRechnungen und ZUGFeRD gehören zum Standardrepertoire. Sie können sich also entspannt zurücklehnen.

### Der ReWo Manager mit dem System PRO.FILE

Der ReWo Manager arbeitet jetzt auch mit <sup>(P) PRO.FILE</sup>. Hier wurde die Datenübernahme vom ReWo Manager an (P) PRO FILE über die REST API umgesetzt. Richtig rund wird das Thema durch die Integration in INFOR.COM. Bei bestehendem Bestellbezug reagiert der ReWo Manager auf INFOR.COM und bezieht die Daten aus dem **D**PROFILE mit rein.

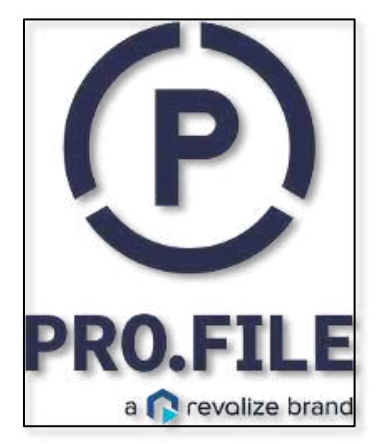

## <span id="page-1-0"></span>DER REWO MANAGER Version 1.5.55

### NEUE FUNKTIONEN

- OZG konforme Rechnungsplattformen
- Der ReWo Manager arbeitet jetzt auch mit PROFILE
- xRechnung / ZUGFeRD
- [Anzahlungslogik](#page-4-0)
- Empfängermail je Firma
- [Neue Anzeige Eingangsmail-](#page-8-1)[Verbindungstest](#page-8-1)
- [Neue Anzeige VEIS-Dienst](#page-8-1)  [Verbindungstest](#page-8-1)
- [Neue Anzeige Hintergrund-](#page-9-0)[Routine läuft nicht](#page-9-0)
- MULTIPLE\_COMPANIE
- **Rechnungskorrektur**

### KORREKTUREN

- Giro Code
- eRechnungsformate
- Report: Exportiert
- Report: Tagesfälligkeitsliste
- <span id="page-1-1"></span>Einlesen von signierten E-Mails

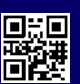

### Neues Vorgehen bei dem Einlesen von eRechnungen (xRechnung und ZUGFeRD)

Sobald es sich um eine xRechnung oder ZUGFeRD (elektronische Rechnung) handelt, bekommen Sie den Button "Rechnungsdaten erneut einlesen" angezeigt! Die Werte werden automatisch aus der XML in den ReWo Manager eingelesen. Es erfolgt ein Abgleich für den passenden Steuerschlüssel anhand der Werte aus der XML gegen Varial.

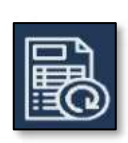

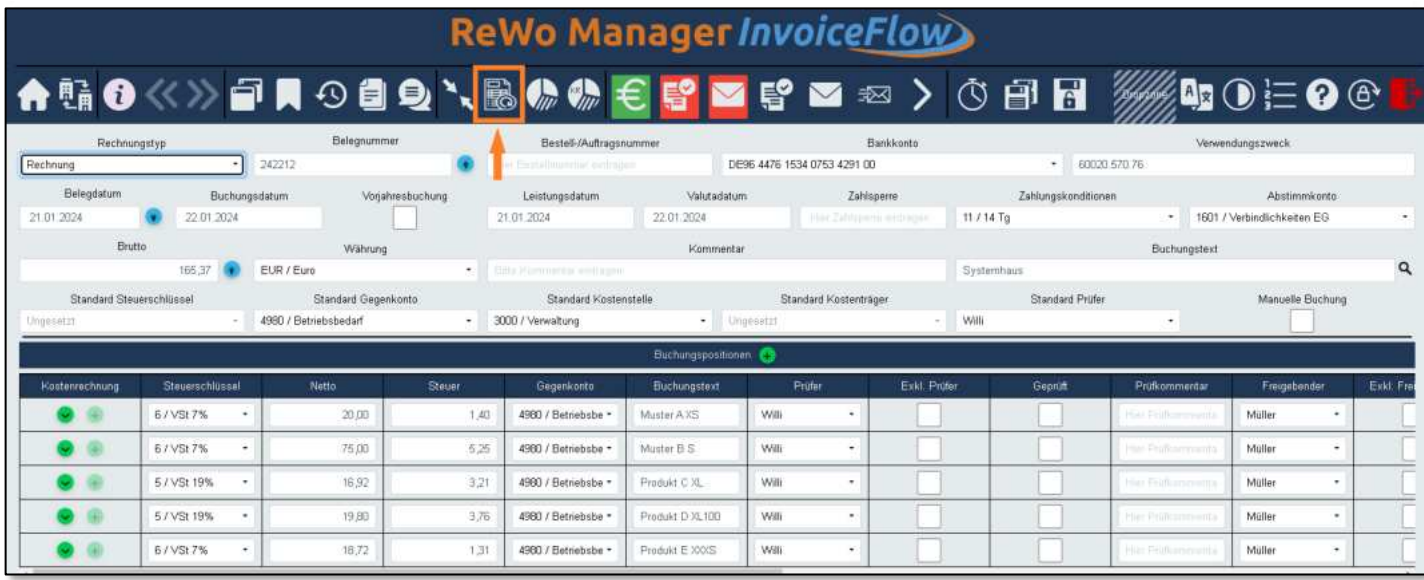

#### Wird mehr als ein Steuerschlüssel bei gleichem Steuertyp und Steuersatz gefunden,

müssen Sie in einem Steuerschlüssel in den Notizen @STD eintragen, dann wird dieser übernommen. @STD muss in allen Einträgen eines Steuerschlüssels stehen, da diese zeitraumbezogen gelesen werden! Gibt es keinen Steuerschlüssel mit diesem Eintrag, wird der Steuerschlüssel nicht gefüllt, bleibt also ungesetzt.

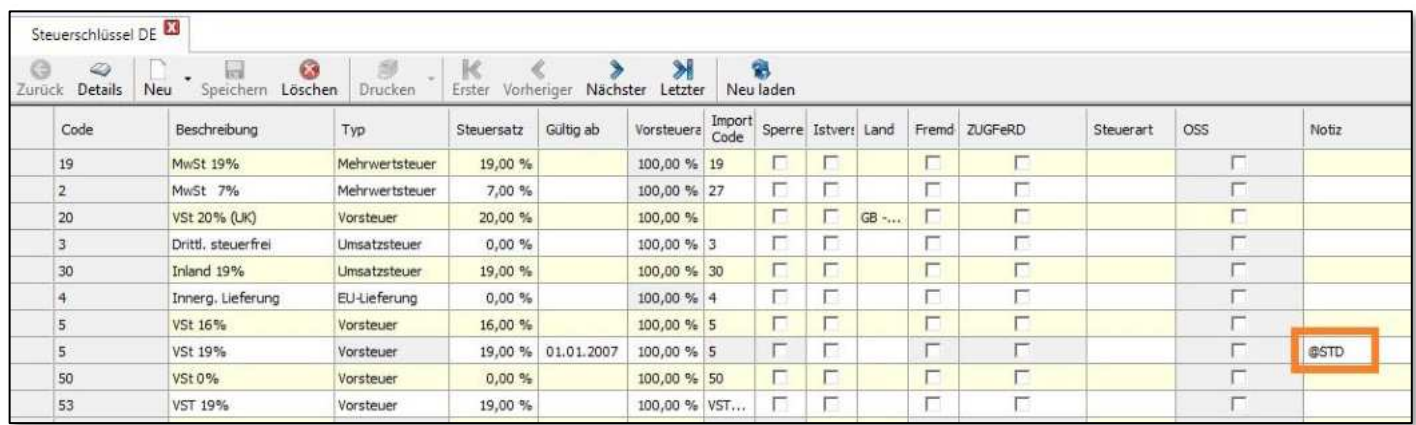

#### **Das Verdichten der Rechnung:**

Sie haben aber auch die Möglichkeit bei sehr vielen Buchungspositionen, die automatisch eingelesen wurden, diese zu "verdichten". Das heißt: Bei einer xRechnung oder ZUGFeRD werden die Daten erneut aus der XML gelesen.

- Pro gefundenen Steuerschlüssel wird eine Buchungsposition mit kumulierten Werten erzeugt (Netto, Steuer, Menge).
- Alle Positionen, bei welchen der Steuerschlüssel nicht gefüllt werden kann, werden zusammengefasst als Steuerschlüssel ungesetzt.

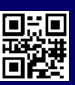

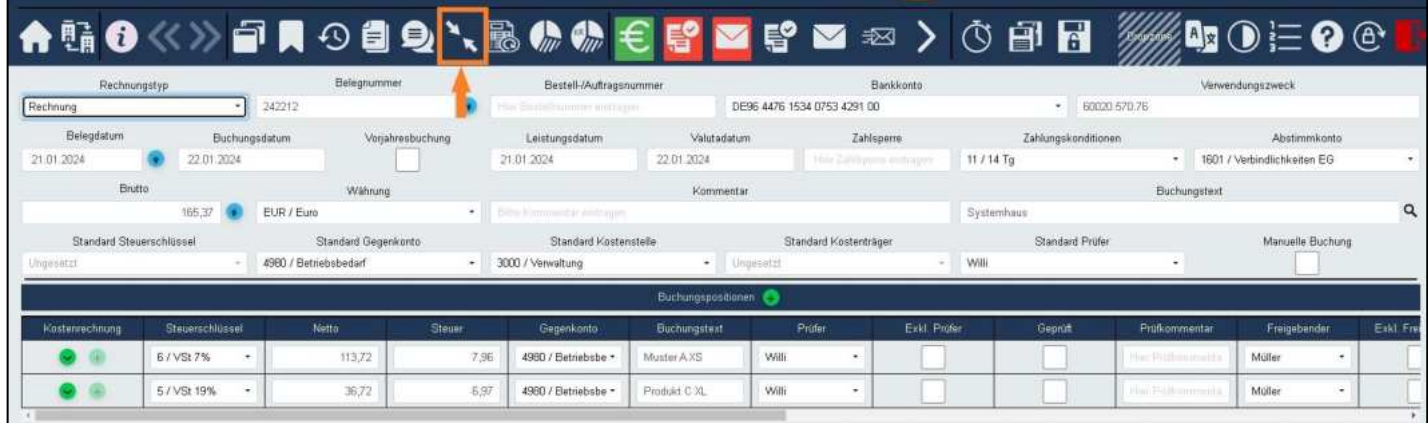

#### **Die Einstellung "Nur Kopfdaten einlesen":**

Bei der Einstellung "Nur Kopfdaten einlesen" (Admin-Bereich Allgemeine Konfiguration) wird der Inhalt genauso ermittelt wie bei der verdichteten Anzeige. Pro gefundenen Steuerschlüssel wird eine Buchungsposition erzeugt. Alle Buchungspositionen bei denen kein Steuerschlüssel gefüllt werden kann, werden zusammengefasst mit Steuerschlüssel ungesetzt.

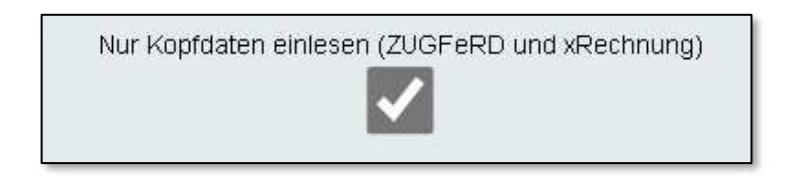

Sie haben aber im Workflow Status neue Rechnung immer die Möglichkeit diese eRechnungen zu verdichten oder neu einzulesen! Das können Sie selbst entscheiden. Wird eine xRechnung oder ZUGFeRD verdichtet oder neu eingelesen, wird die Seite neu geladen, da die Daten auf Server-Seite neu ermittelt werden müssen!

Woran können Sie erkennen, ob es sich um eine xRechnung oder ZUGFeRD handelt? In der Rechnungsübersicht in der Spalte Ursprünglicher Rechnungstyp werden die Typen der Rechnungen angezeigt.

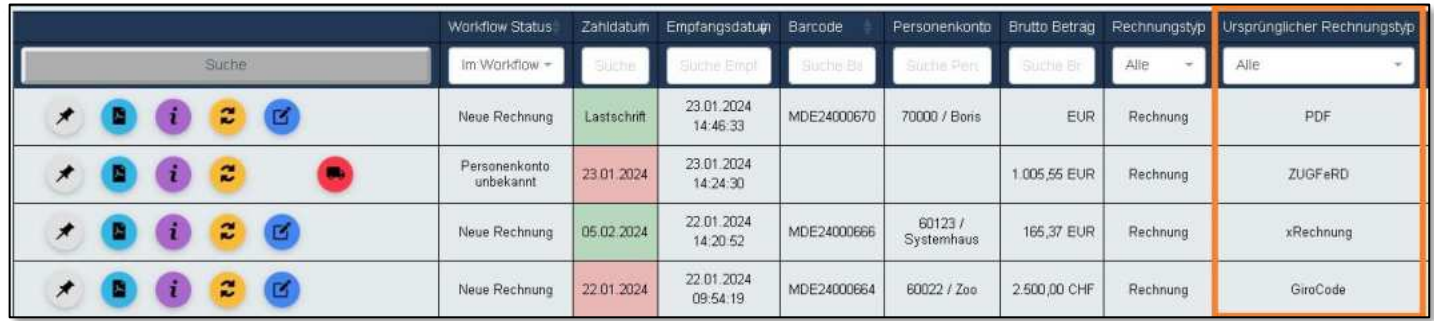

#### **Wo finden Sie die XML dazu?**

In der Rechnung oder Rechnungsvorschau den gelb markierten Button anklicken.

- Die Büroklammer anklicken.
- Unter der Büroklammer wird Ihnen die XML Datei angezeigt und hier können Sie diese auch herunterladen.

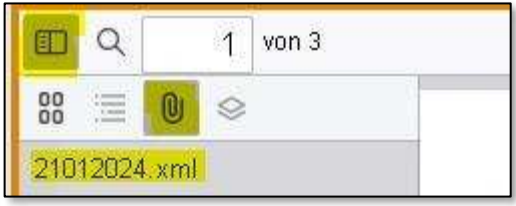

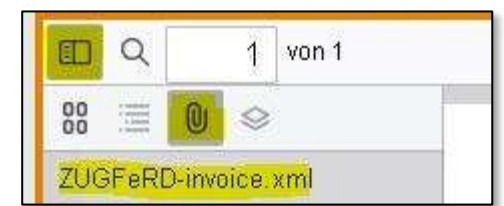

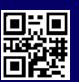

### <span id="page-4-0"></span>Anzahlungslogik mit Anzahlung- und Schlussrechnung (AddOn)

#### **Anzahlungslogik und die Voraussetzung in Varial:**

*"Schlussrechnung mit Anzahlungsrechnungen: Nach deutschem Recht muss auf einer Schlussrechnung als*  Rechnungsbetrag der Gesamtbetrag abzüglich der bereits geleisteten Anzahlungen ausgewiesen werden. In anderen Ländern, z.B. der Schweiz, können Schlussrechnungen ohne Berücksichtigung von Anzahlungen gebucht werden. Um diese Vorgehensweise nutzen zu können, muss in den Einstellungen Finanzbuchführung die Option Schlussrechnung mit AZR *aktiviert werden und das entsprechende Verrechnungskonto f¸r Anzahlungsrechnungen angegeben werden."*  In unserem Fall Konto 1510!

#### **Das Erfassen der Anzahlungsrechnung mit dem ReWo Manger:**

Bei einer Änderung des Rechnungstyps auf "Anzahlungsrechnung" wird automatisch die Auftragsnummer ein Pflichtfeld. Es gibt nur noch eine "geänderte" Buchungsposition und das Feld Gegenkonto wird mit dem Abstimmkonto gefüllt. Erfassen Sie die fehlenden Daten zu dieser Anzahlungsrechnung, dann setzten Sie diese wie gewohnt auf "Bereit für Prüfung" bis hin zum Export.

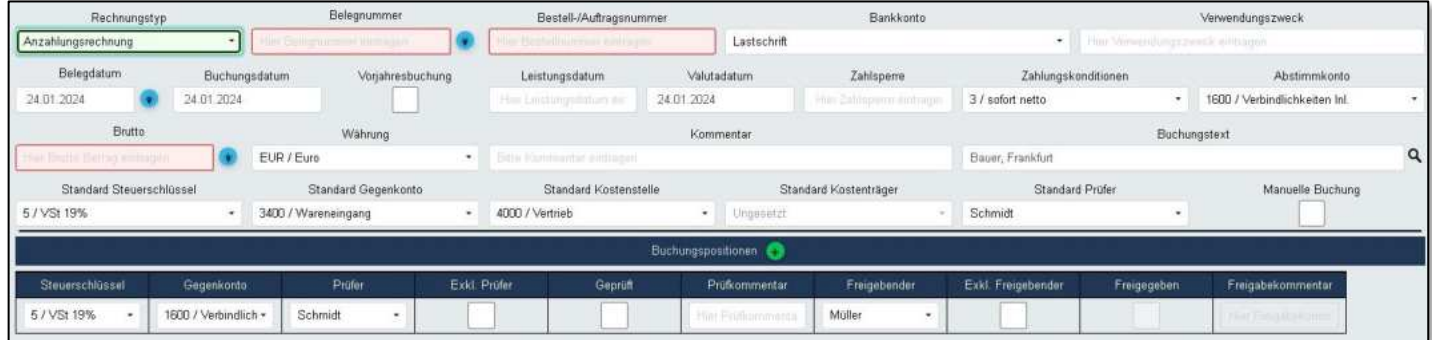

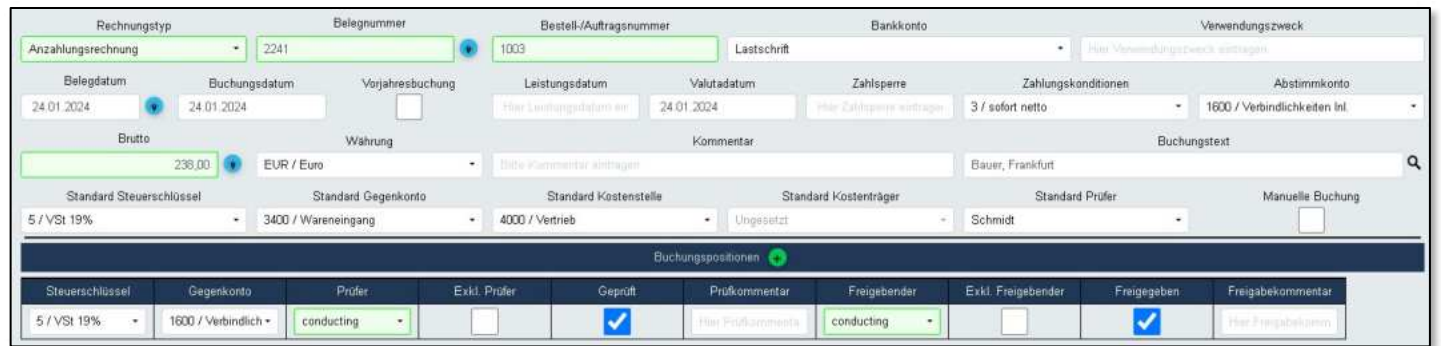

#### **Die Anzahlungsrechnung erzeugt keinen Buchungssatz, sondern legt nur "einen statistischen OP" an.**

Die Anzahlung selbst wird im Programm Bank-/Kasse gebucht, die erforderlichen Rückbuchungen und die OP-Verrechnung erfolgen bei der Erfassung de[r Schlussrechnung.](mk:@MSITStore:c:/PROGRA~2/INFORG~1/docs/ACCOUN~1.CHM::/de_de/onlinehelp/Accounting/DownPaymentAccounting.htm)

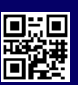

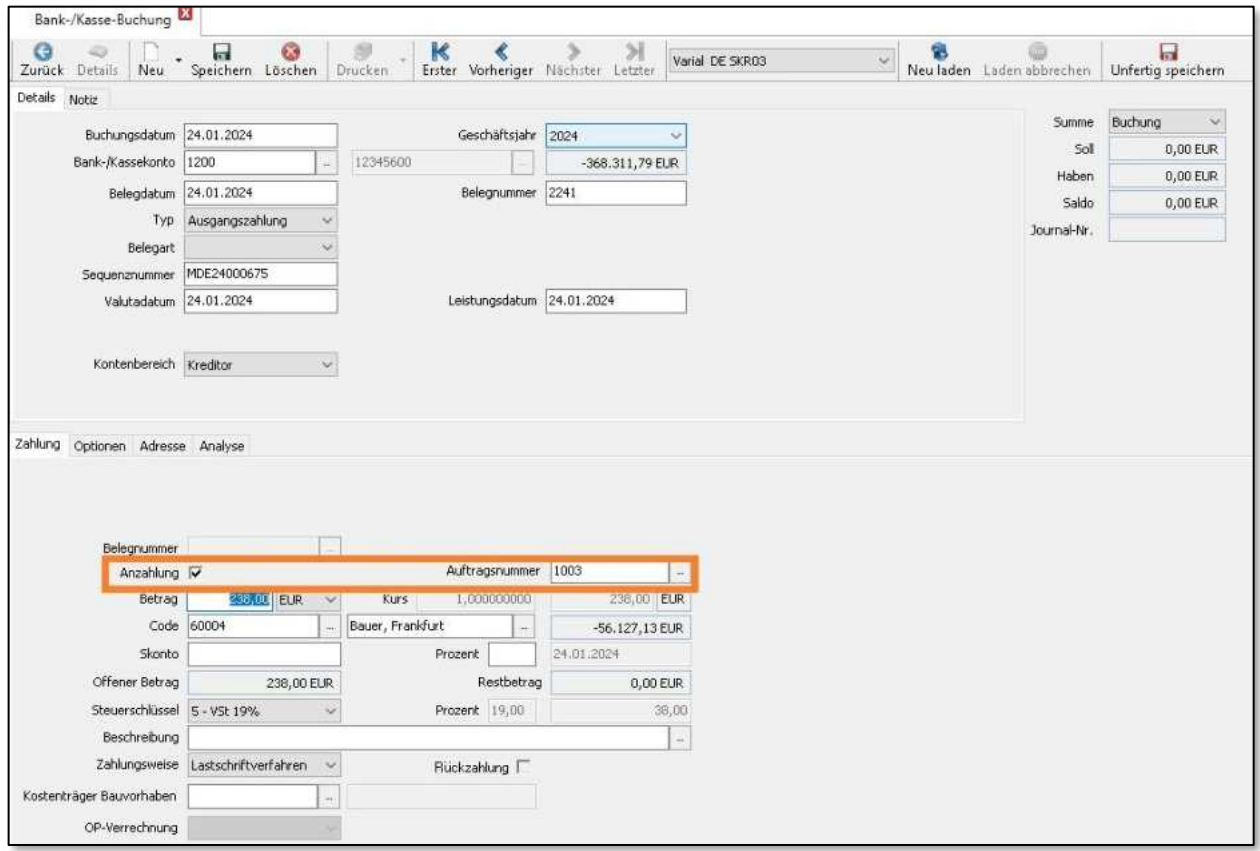

Die Anzahlungen laufen auf das Abstimmkonto 1510 / Gel Anz. L&L Inland (Verrechnungskonto für Anzahlungen).

#### **Das Erfassen der Schlussrechnung mit dem ReWo Manger:**

Die Schlussrechnung muss über den Gesamtbetrag abzgl. der geleisteten Anzahlungen ausgestellt sein! Durch die Auftragsnummer werden die Anzahlungen dazu gelesen und addiert! Anzahlungs- und Schlussrechnung benötigen immer die **gleiche** Auftragsnummer!

Sobald Sie den Rechnungstyp auf "Schlussrechnung" ändern, bekommen Sie den Button für die Anzahlungen angezeigt. Auch hier ist die Auftragsnummer ein Pflichtfeld und nach einer Eingabe der Auftragsnummer, wird der Anzahlungsbutton rot. Wenn Sie diesen Button anklicken, erscheint links die Anzeige, in der Sie die Anzahlungen auswählen und übernehmen können. Es werden immer nur Anzahlungen mit der gleichen Auftragsnummer angezeigt.

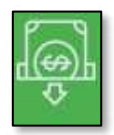

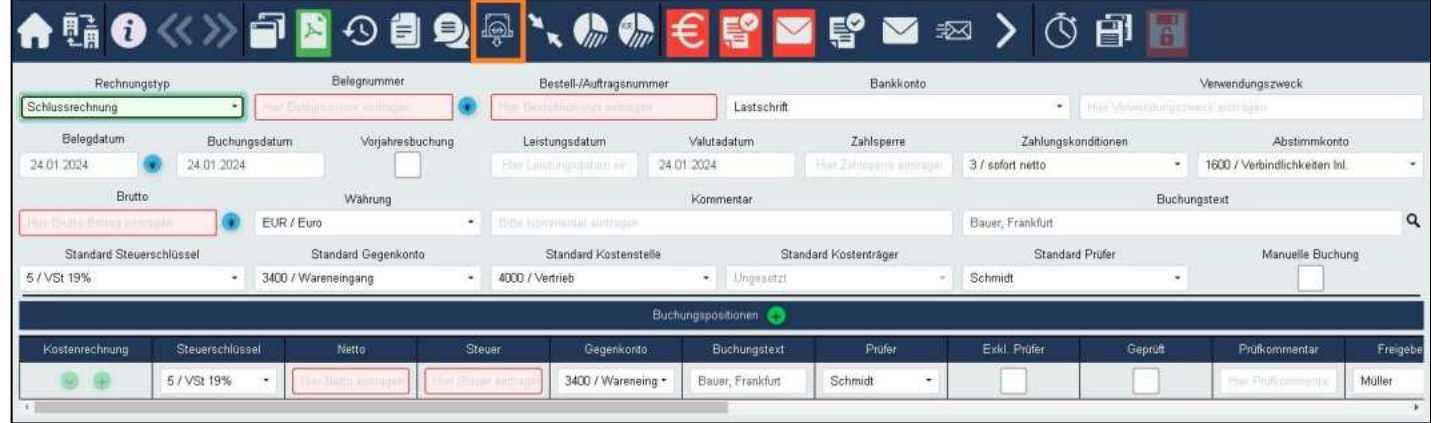

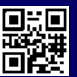

<span id="page-6-0"></span>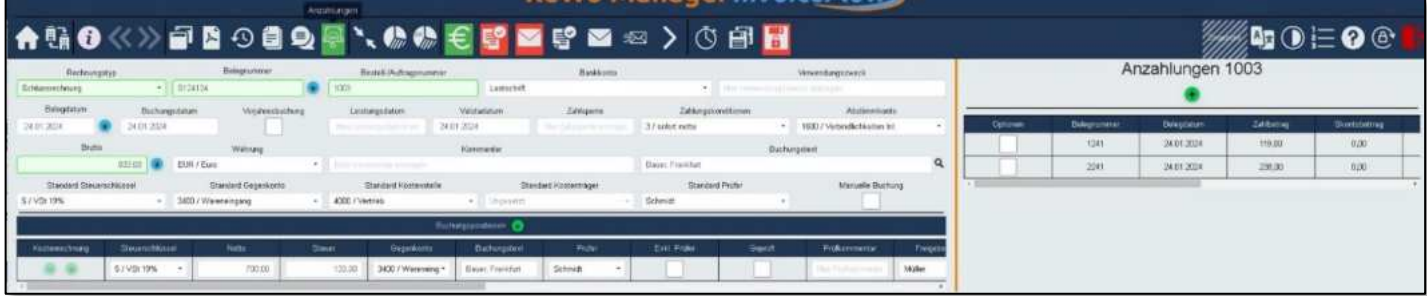

Die Anzahlungen auswählen und über den Pluspunkt übernehmen, (dabei wird eine Buchungsposition für die Anzahlungen erzeugt).

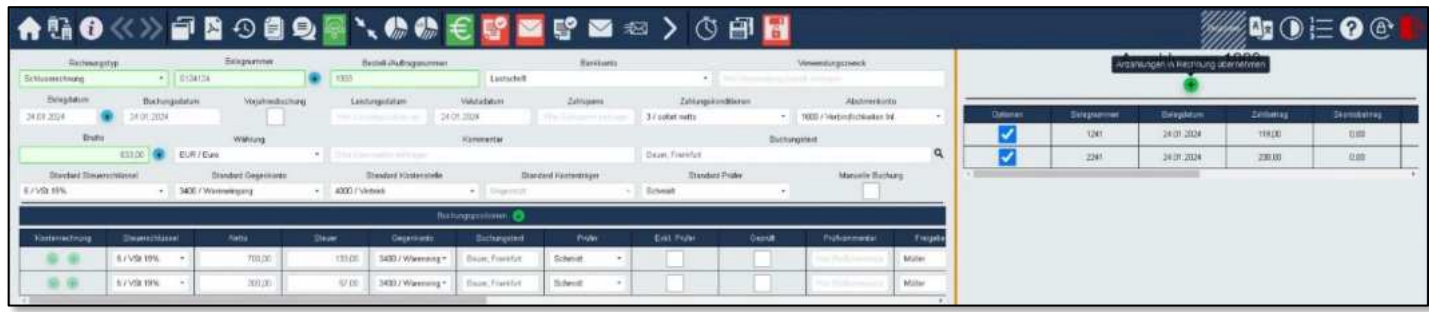

Erfassen Sie die fehlenden Daten dieser Schlussrechnung und setzten diese wie gewohnt auf "Bereit für Prüfung" bis hin zum Export.

In der Übernahme bekommen Sie den Buchungstyp Schlussrechnung angezeigt mit den Werten aus den Buchungspositionen. Unter dem Reiter Anzahlungen werden die ausgewählten Anzahlungen angezeigt.

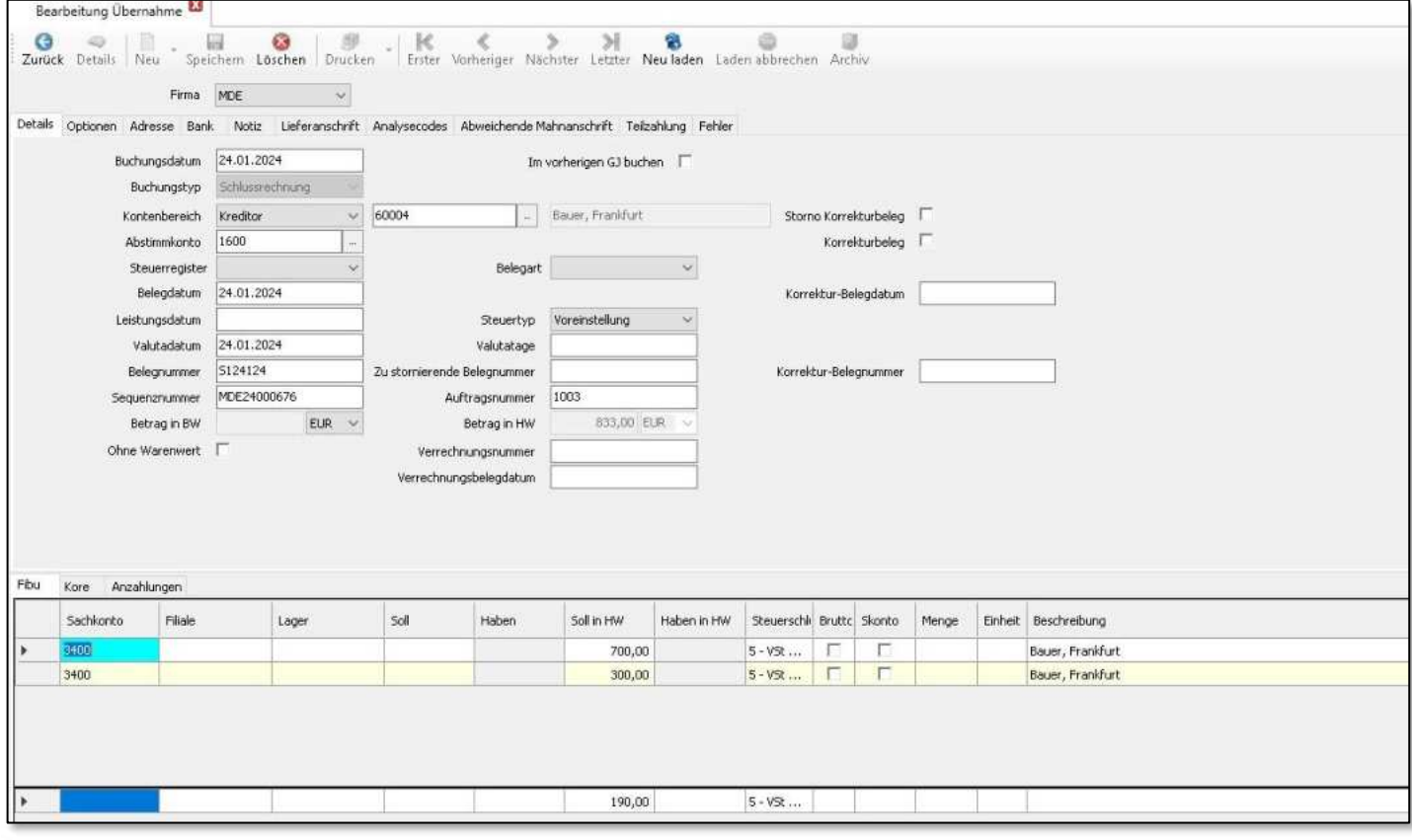

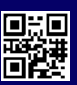

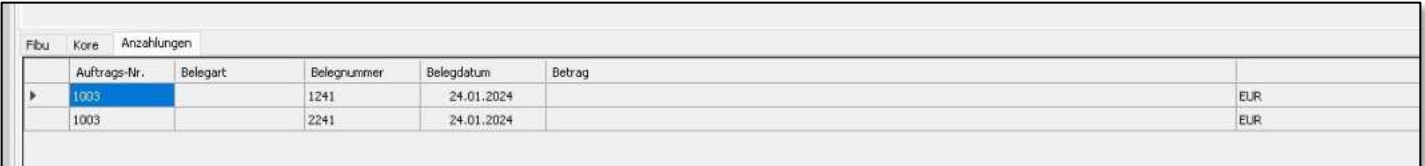

Buchungssatzsuche: In der Buchung selbst sehen Sie die Aufteilung der Buchung(en).

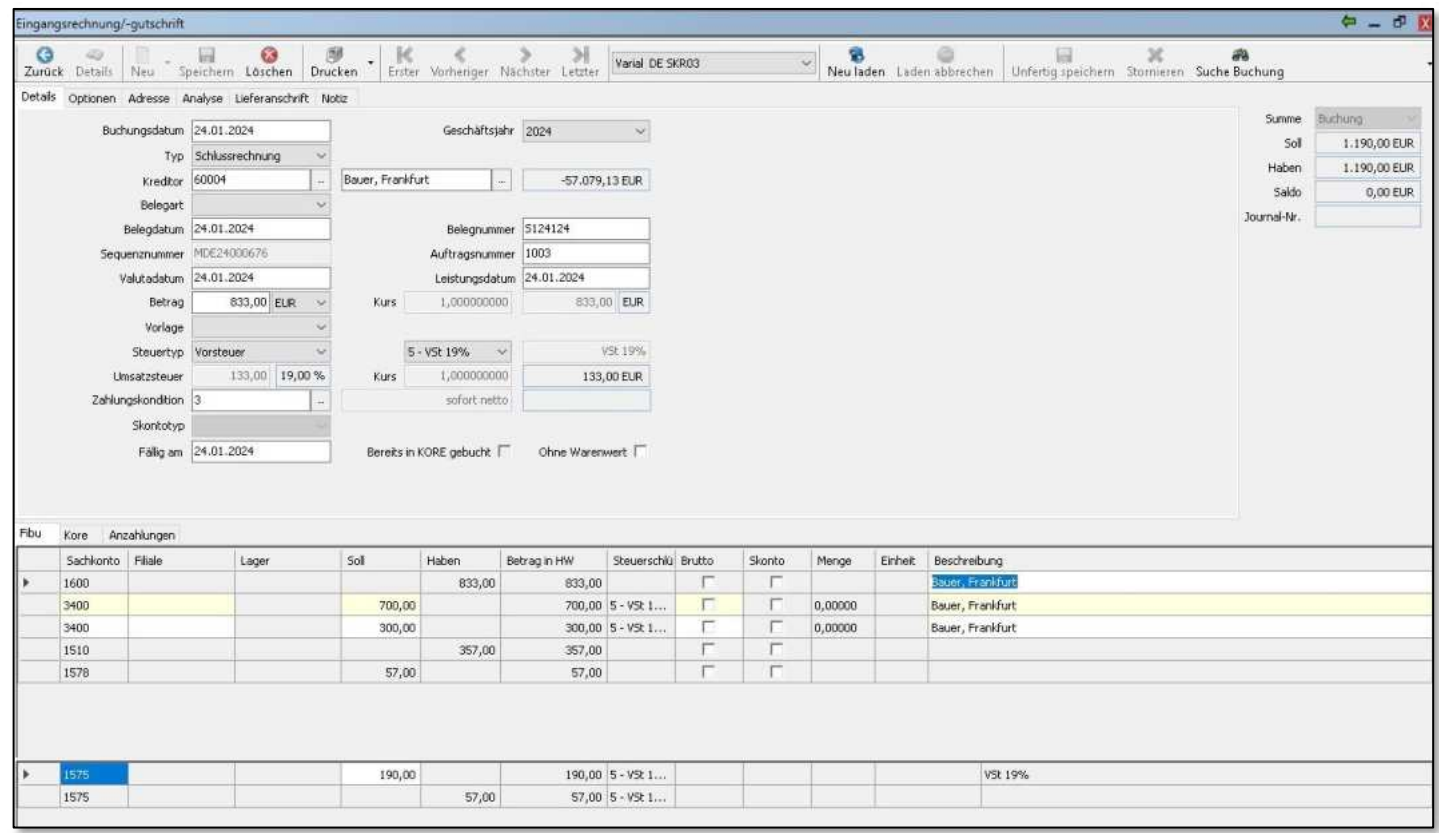

- 1. Position Sachkonto 1600 / 833,00 Restbetrag Schlussrechnung Brutto.
- 2. Position Sachkonto 3400 / 700,00 von der Schlussrechnung Netto.
- 3. Position Sachkonto 3400 / 300,00 von den Anzahlungen Netto.
- 4. Position Sachkonto 1510 / 357,00 Verrechnungskonto für Anzahlung incl. Steuer.
- 5. Position Sachkonto 1578 /57,00 Steuer Anzahlung.

Unten die Steuerzeilen /Steuerkonten:

- 1. Position Konto 1575 / 190,00 Steuer gesamt.
- 2. Position Konto 1575 / 57,00 Steuer von der Anzahlung.

Unter dem Reiter Anzahlung sehen Sie welche Anzahlung übernommen wurden (Brutto).

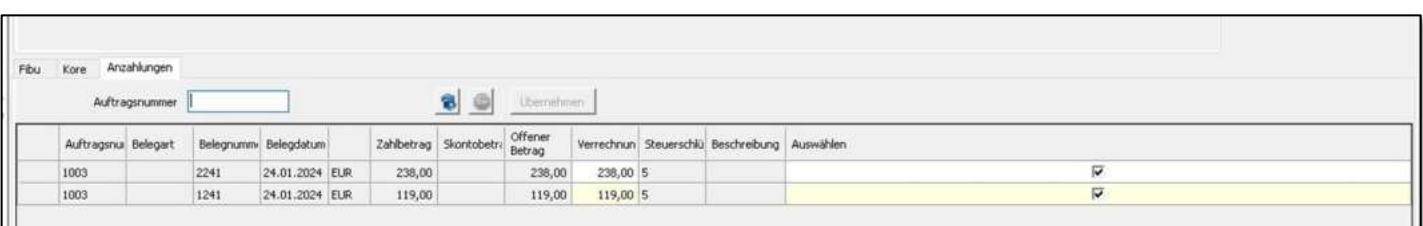

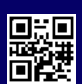

### <span id="page-8-0"></span>Empfänger-Mail-Adresse je Firma

Wozu dient die Empfänger-Mail-Adresse eigentlich: An diese hinterlegte Empfänger-Mail-Adresse bekommen Sie eine Meldung, wenn in dem Postfach (Firmen Mail-Adresse) beim Abholen der Rechnungen eine fehlerhafte Mail gefunden wurde. Diese Mail wird dann zeitgleich mit der Meldung "auf gelesen" gesetzt und bleibt n dem Posteingang liegen. Auch bei mehreren Firmen gingen alle Meldungen an die eine hinterlegte Empfänger-Mail-Adresse!

Empfänger-Mail-Adresse birgit.hassinger@conducting.de

Haben Sie mehr als eine Firma im ReWo Manager, so haben Sie ab jetzt die Möglichkeit eine Firmentrennung der Empfänger-Mail-Adresse einzurichten. Es besteht aber auch die Möglichkeit bei einer Firma einen weiteren Kontakt hinzuzufügen!

Bitte beachten Sie das **kein Leerzeichen** zwischen dem @@ und innerhalb des Firmencodes und der Mailadresse sein darf!

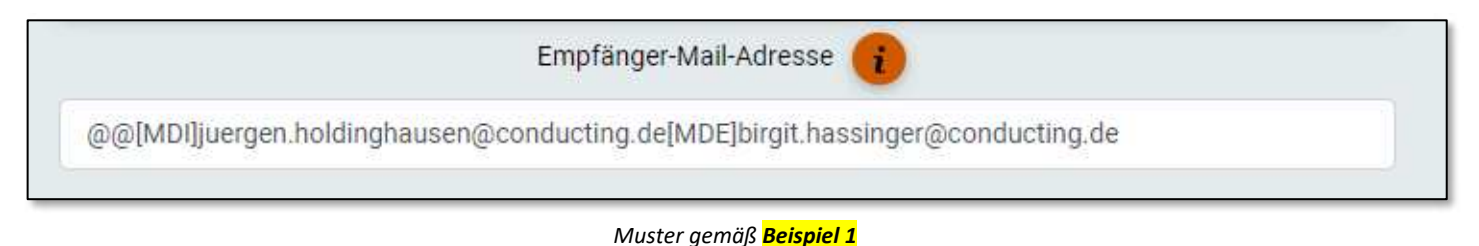

Bei einer Firmentrennung mit unterschiedlichen Empfänger Mail-Adressen bitte diese jetzt so anlegen:

- **Beispiel1**: @@[Firma1]Mail1@Firma1.de[Firma2]Mail2@Firma2.de
	- o Jede Firma hat einen anderen Empfänger eingetragen.
- **Beispiel 2**: @@[Firma1;Firma2]Mail@Firma.de;[Firma3]Mail3@Firma3.de
	- o Bei Firma1 u.Firma2 bekommt nur Empf‰nger Mail@Firma.de eine Benachrichtigung.
	- o Bei Firma3 bekommt nur Empfänger Mail3@Firma3.de eine Benachrichtigung.
- **Beispiel 3** mit nur einer Firma: @@[Firma1]Mail1@Firma.de;Mail2@Firma.de
	- o Hier bekommen jetzt beide Empfänger Mail1@Firma.de und Mail2@Firma.de eine Benachrichtigung.

### <span id="page-8-1"></span>Neue Anzeige: Eingangsmail- / VEIS-Verbindungstest

In der Rechnungsübersicht bekommen Sie als Bearbeiter angezeigt, ob das Abholen der E-Mails bzw. die VEIS Datenbankverbindungerfolgreich läuft. Unten links in der Fußzeile erscheinen farbige Punkte (im Idealfall grün), der linke Punkt ist die Anzeige für die Eingangsmailverbindung, der rechte Punkt ist die Anzeige für den VEIS. Die Erläuterung der Punkte bekommen Sie über den Tooltip angezeigt.

#### **Anzeige Mail-Verbindungstest:**

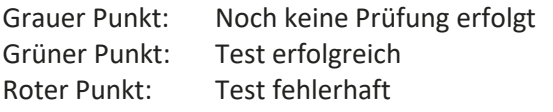

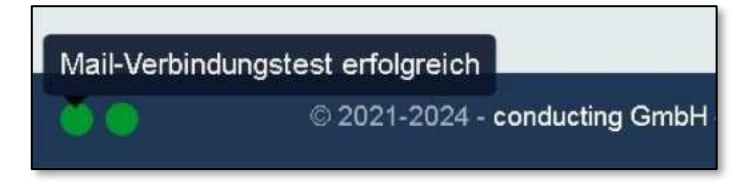

**Der Systemadministrator bekommt den Status in der connection.json angezeigt!** 

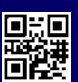

#### **Anzeige VEIS-Verbindungstest:**

Grauer Punkt: Bei der Prüfung ist ein Fehler aufgetreten / noch keine Prüfung erfolgt. Grüner Punkt: Verbindung ok. Gelber Punkt: DB erreichbar, unverarbeitete Sätze in der DB, die älter als 10 Minuten sind (kontrollieren ob der VEIS Dienst läuft). Roter Punkt: DB nicht erreichbar.

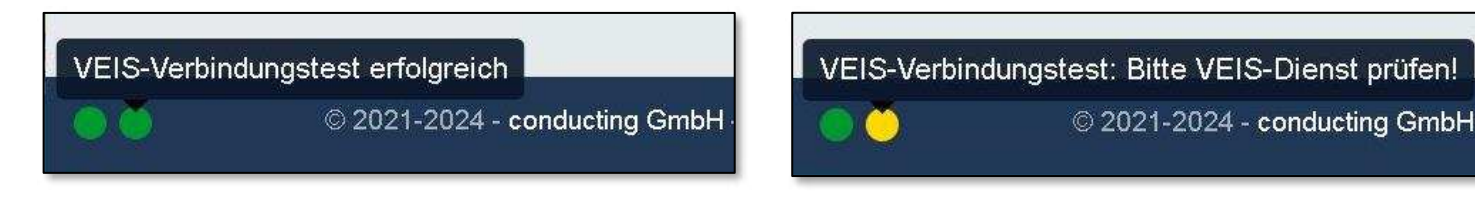

Die Prüfung läuft gegen die Datenbank, ob grün oder gelb hängt davon ab, ob es in der DB Sätze mit EntityState = 0 (noch nicht vom VEIS-Dienst verarbeitet) gibt, die ‰lter als 10 Minuten sind.

### <span id="page-9-0"></span>Neue Anzeige: Die Hintergrundroutine läuft nicht

Die Hintergrund-Routine ist im ReWo Manager für verschiedene Aufgaben zuständig wie z.B.

- Gibt es neue E-Mails zum Abholen.
- Der Abgleich mit der Fibu (Stammdaten/Personenkonto zuordnen).
- Oder auch ob die Rechnung erfolgreich in die Fibu oder an ein DMS System übergeben wurde.

Bei der Installation wird die Zeit i.d.R. auf einen Intervall von 5 Minuten gesetzt und in der Fuflzeile bekommen Sie angezeigt, wann die Hintergrund-Routine das letzte Mal gelaufen ist.

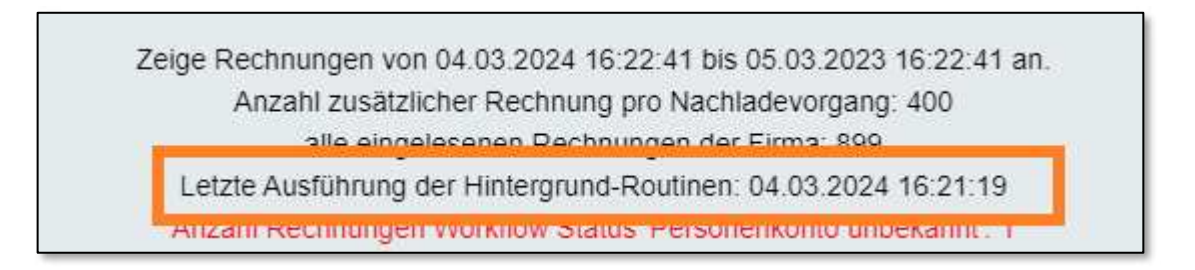

Manchmal hatte man sich gewundert, weshalb die Rechnung so lange den Workflow Status "Im Export" hatte, obwohl diese schon l‰ngst in der Fibu angekommen war. Ein Grund konnte sein, dass die Hintergrund-Routine nicht lief und der Abgleich so nicht stattfinden konnte.

Ab jetzt fällt es sofort ins Auge, wenn der Dienst nicht läuft und neu gestartet werden muss (roter Balken).

Zeige Rechnungen von 04.03.2024 16:58:46 bis 05.03.2023 16:58:46 an. Anzahl zusätzlicher Rechnung pro Nachladevorgang: 400 alle eingelesenen Rechnungen der Firma: 899 Letzte Ausführung der Hintergrund-Routinen: 04.03 2024 16:56:32 Anzahl Rechnungen Workflow Status 'Personenkonto unbekannt': 1

Lizenziert für conducting mit 99 Nutzern - Angemeldet als Nutzer conducting in Firma MDE mit Rolle(n) Freigebender, Prüfer, Bearbeiter

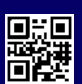

### <span id="page-10-0"></span>Übergabe mit unterschiedlichen Firmen in ein Stapel MULTIPLE\_COMPANIES

Es kann vorkommen, dass zeitgleich Rechnungen aus unterschiedlichen Firmen übergeben werden. Der VEIS-Dienst übergibt immer alle Rechnungen, die zu dem Zeitpunkt in der Tabelle VEIS\_INVOICE stehen und EntityState = 0 haben. An dieser Stelle gibt es keine Abfrage nach Firma. Das bekommen Sie in der Übernahme unter Firma angezeigt, dort steht dann bei Stapeln mit mehr als eine Firma: MULTIPLE\_COMPANIES .

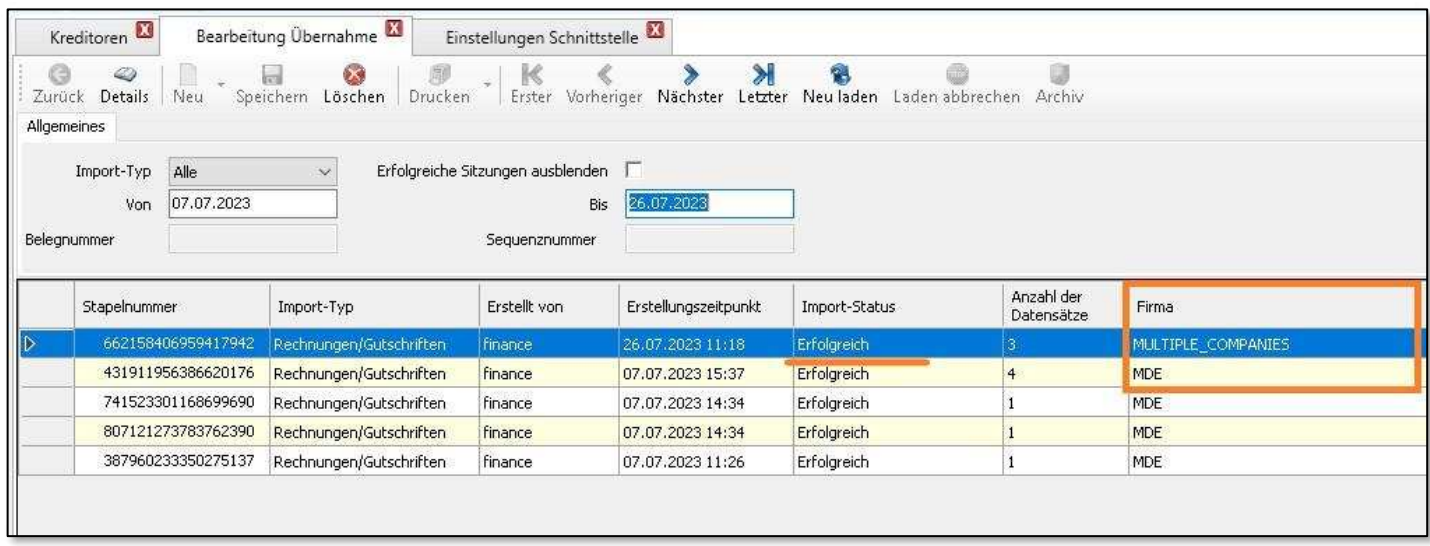

Wenn Sie den Stapel öffnen, bekommen Sie dort die unterschiedlichen Firmen angezeigt.

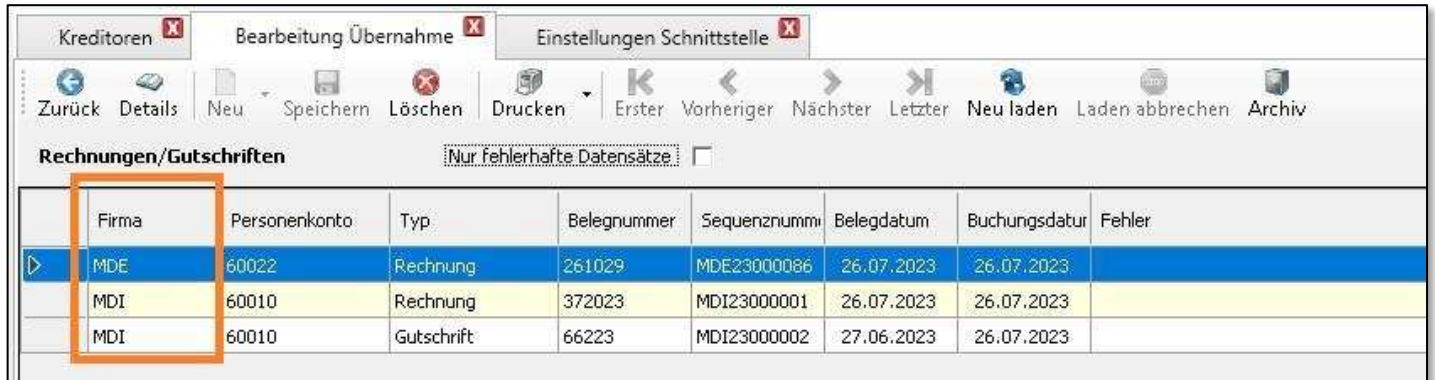

Haben Sie in der Einstellung der Schnittstelle keinen Haken bei Automatischen Import verhindern gesetzt,

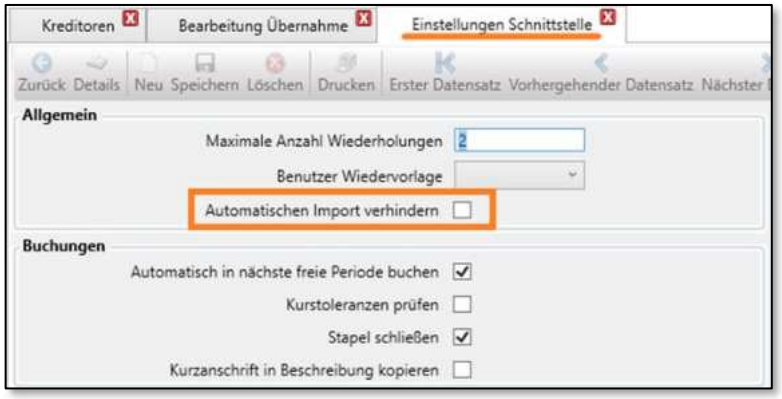

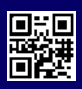

werden die Belege automatisch den Kreditoren in der jeweiligen Firma zugeordnet.

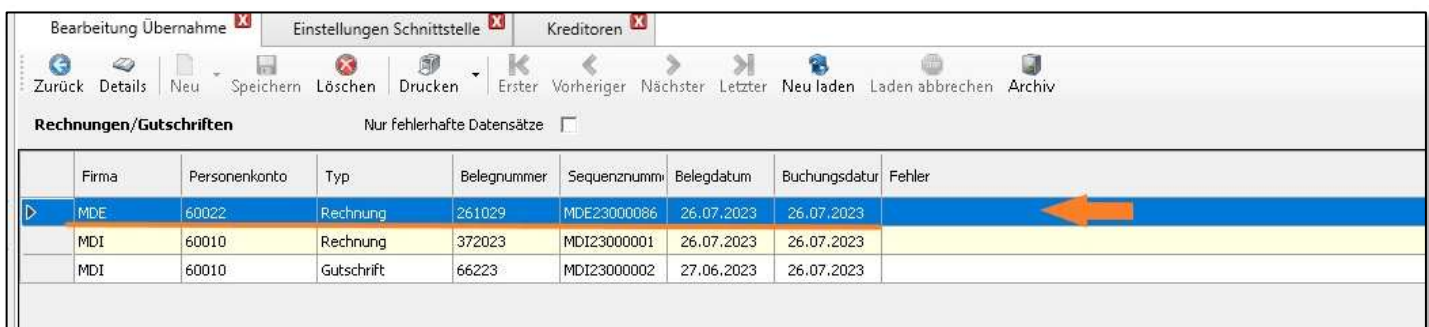

#### Firma MDE (Varial DE SKR03)

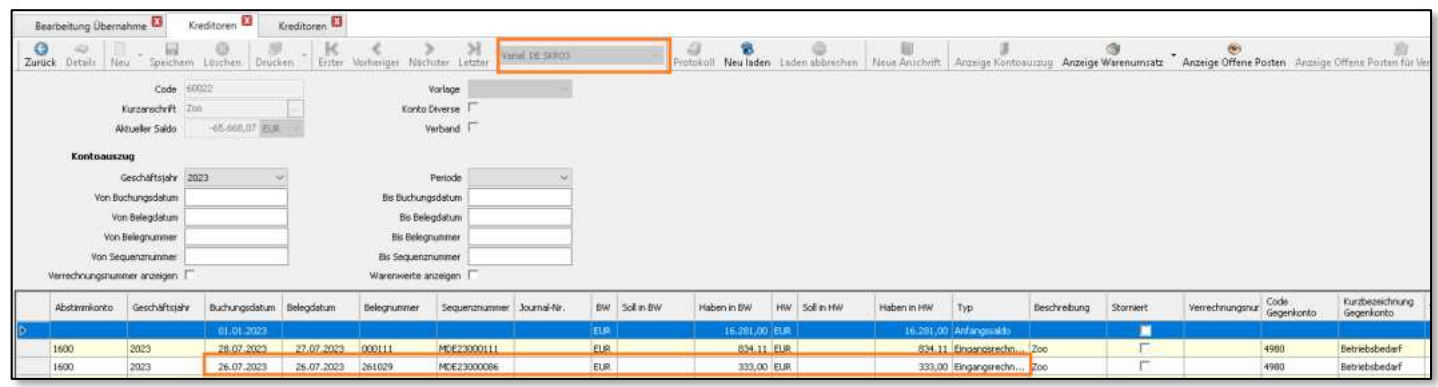

#### Firma MDI (Varial DE IKR)

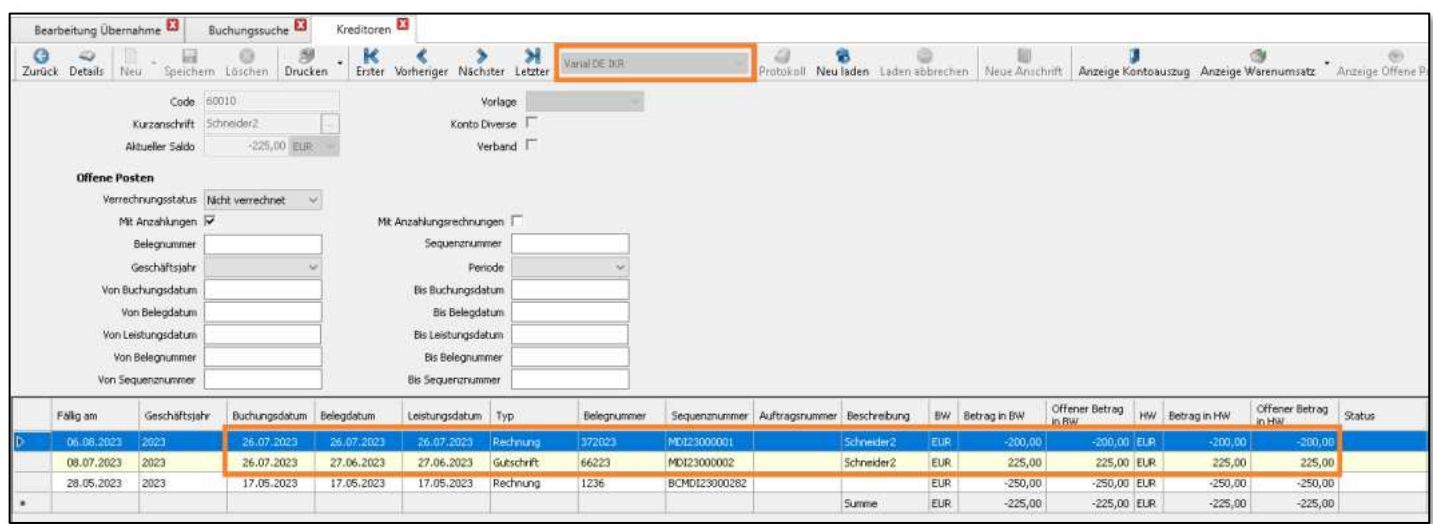

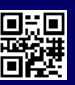

### <span id="page-12-0"></span>Neuer Rechnungstyp Rechnungskorrektur

Die Voraussetzungen zur Verarbeitung einer Rechnungskorrektur mit Varial sind:

- Es wird überprüft, ob es für das gleiche Geschäftsjahr eine noch offene Rechnung in Varial gibt.
- Die Referenz-Rechnungsnummer ist ein Pflichtfeld.
- Das Referenz-Rechnungsdatum wird mit angegeben.
- Der Referenz-Brutto Betrag und die Währung stimmen mit der Rechnungskorrektur überein.

Unter Rechnungstyp haben Sie jetzt auch eine Rechnungskorrektur zur Auswahl.

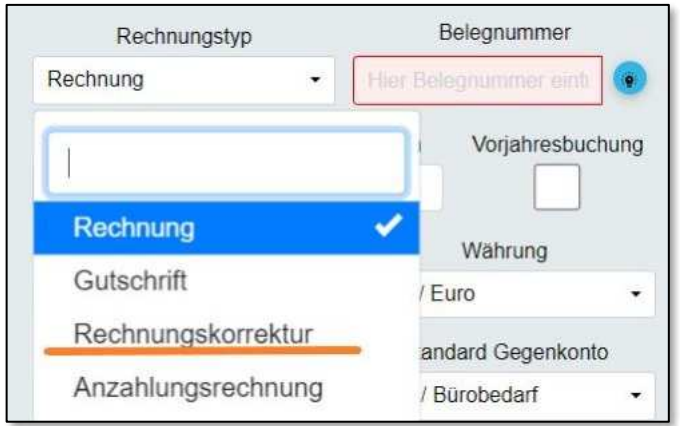

Sobald Sie den Typ Rechnungskorrektur ausgewählt haben, erscheint rechts daneben ein neuer Button für die Angaben der Referenz-Rechnung.

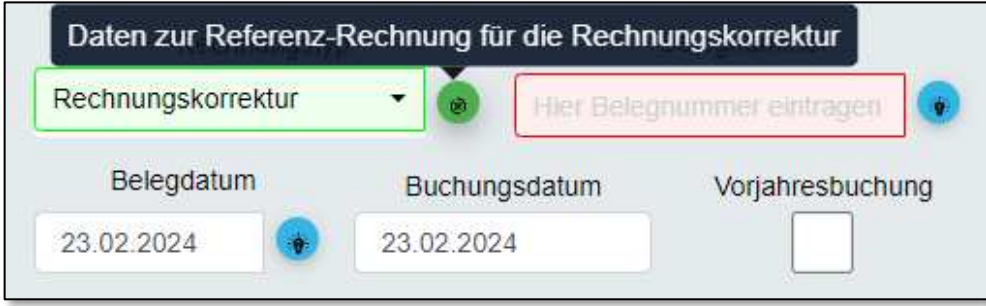

Wenn Sie diesen Button anklicken, öffnet sich ein neues Fenster.

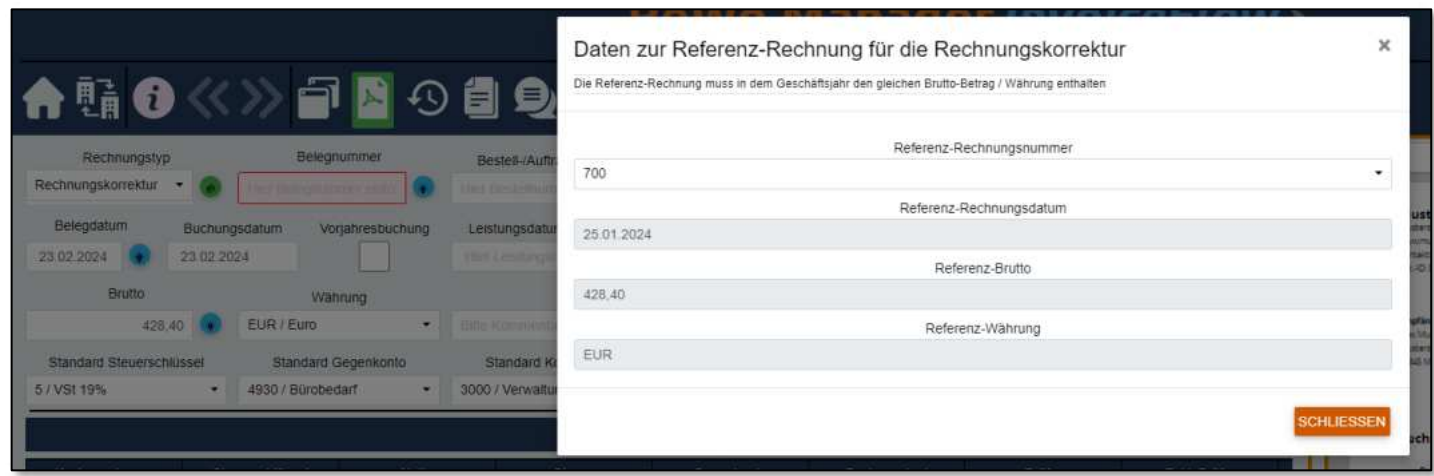

Die Angaben zur Referenzrechnung sind Pflichtfelder, auch hier bekommen Sie über die Farbe des Button die Information, ob diese Felder schon gefüllt sind.

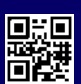

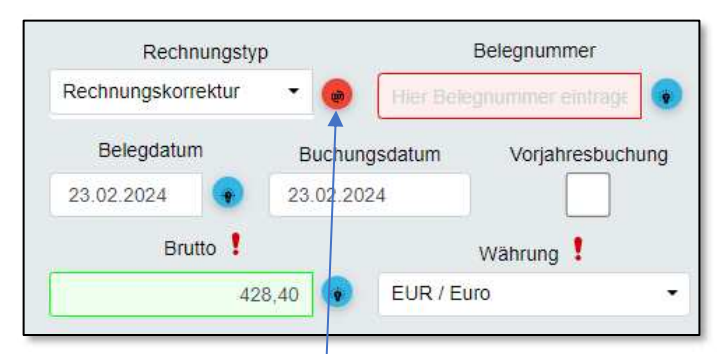

Grün  $\rightarrow$  Eingabe erfolgt, rot  $\rightarrow$  Eingabe fehlt.

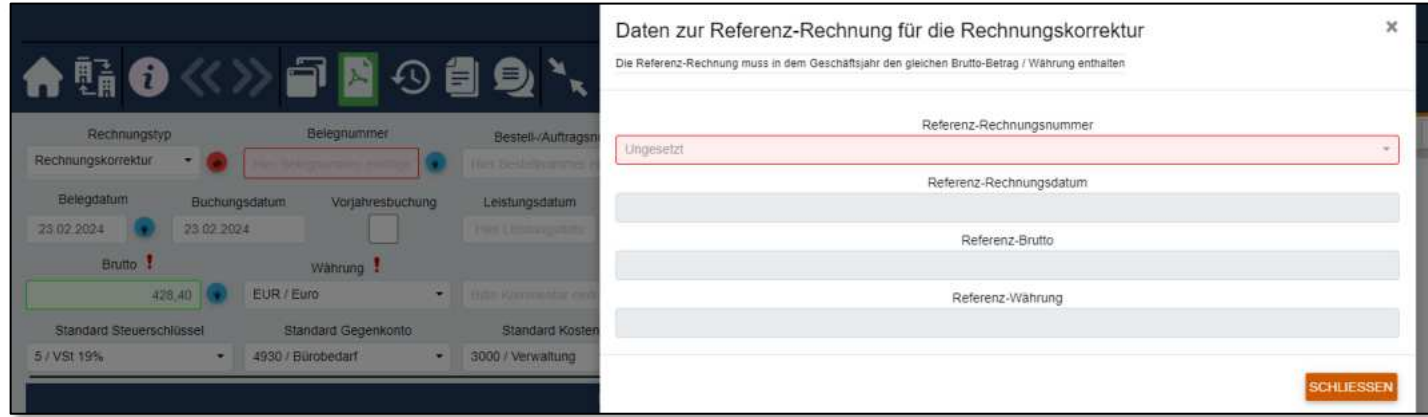

Hatte Ihr Dokument keine Texterkennung, oder es wurden keine passenden Werte gelesen, wird der Button rot angezeigt. In der Combo Box Referenz-Rechnungsnummer bekommen Sie die noch offenen Rechnungen aus dem Jahr zu diesem Kreditor angezeigt und können diese dort auswählen und übernehmen.

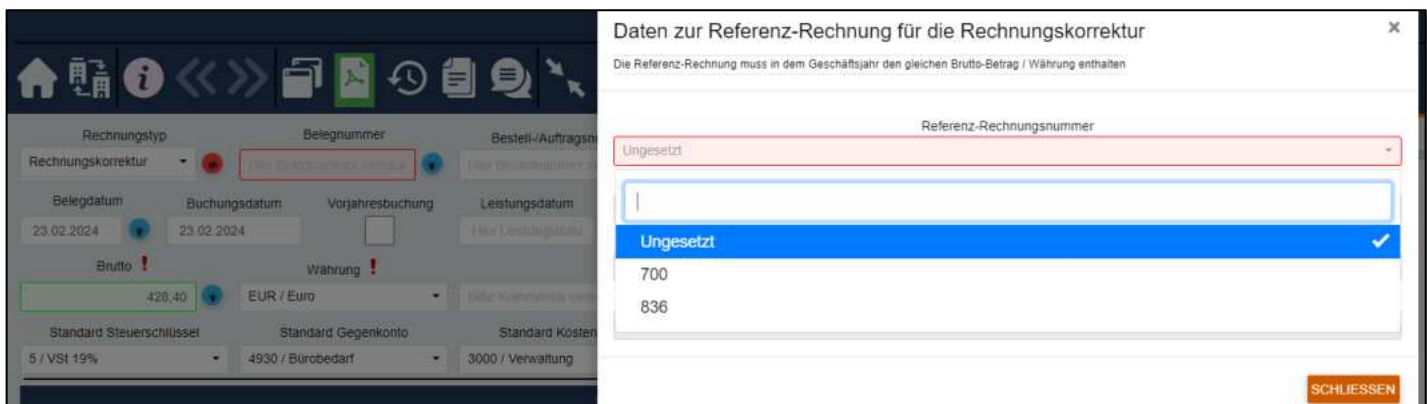

Wird keine passende Referenz-Rechnungsnummer gefunden, buchen Sie diese bitte Manuell.

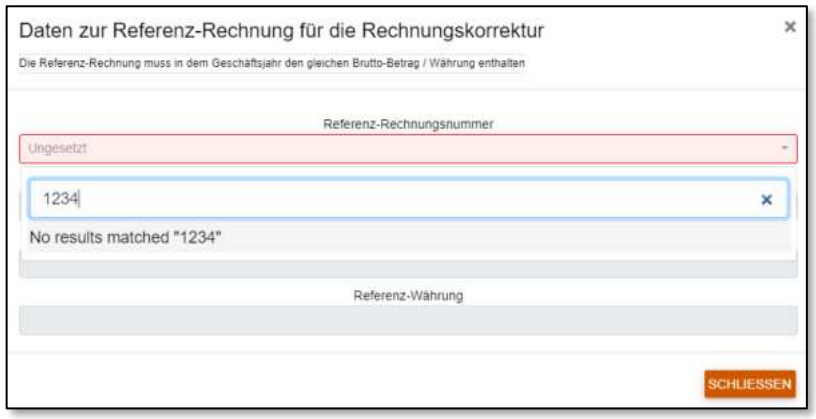

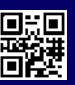

### <span id="page-14-0"></span>Rechnungen mit Giro Code

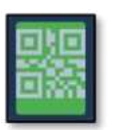

Der Giro Code sieht aus wie ein klassischer QR-Code. Er kann alle relevanten Zahlungsinformationen wie Empfänger, IBAN, BIC, Zahlbetrag und Verwendungszweck/Aktenzeichen enthalten und wird einfach auf dem Dokument z.B. einer Rechnung angezeigt. Der ReWo Manager liest den Giro Code von der Rechnung automatisch ein. Der Dateninhalt des Giro Codes enthält einen Text nach einem definiertem Format. Die Zeile für den Verwendungszweck ist optional und kann ein unstrukturierter maximal 140 Zeichen langer Text sein. Wenn der Giro Code (BCD-QR-Code/ binary-coded decimal) einen Verwendungszweck hat, wird dieser auch nur noch in das Feld Verwendungszweck und nicht mehr in die Belegnummer eingelesen. Ist der Verwendungszweck länger als 40 Zeichen, wird dieser komplett eingelesen und das Feld rot angezeigt!

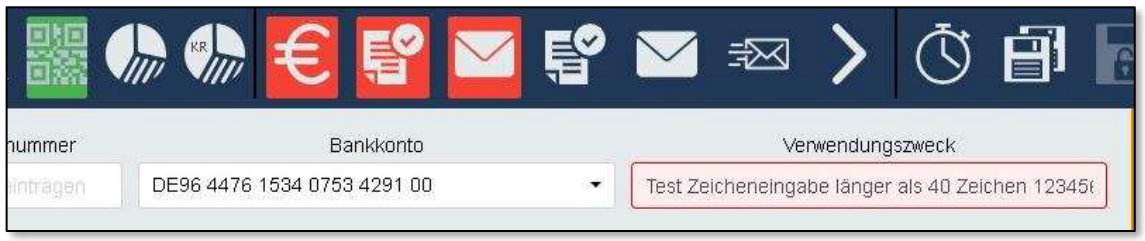

Da der Verwendungszweck eine Begrenzung auf 40 Zeichen hat, müssen Sie die Zeichen manuell ändern.

Beispielwert für Zahlbetrag EUR 119.00 Die Zeile für den Zahlungsbetrag hat folgende Definition: Zahlungsbetrag (Format "EUR#.##", zwischen 0.01 und 999999999.99, optional)

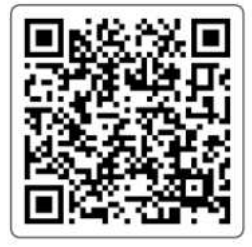

Dieser Giro Code zeigt folgendes an:

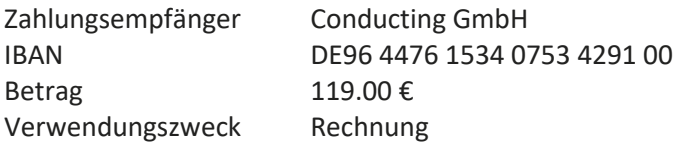

Über eine Handy-App bekommen Sie folgendes angezeigt:

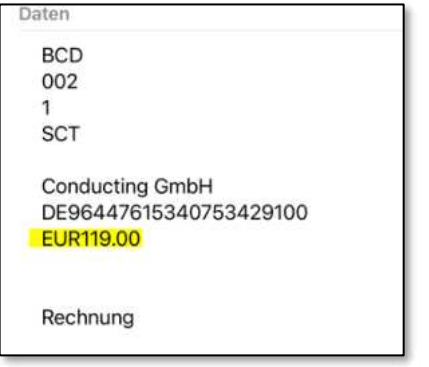

Laut Definition hat der Betrag das Zahlenformat EUR119.00 , also mit **Punkt** als Dezimaltrennzeichen. Das wird auch geprüft und verarbeitet.

#### **Korrektur**

Ist kein Dezimaltrennzeichen in den Giro Code enthalten, so kann auch kein Betrag ermittelt werden und dadurch wurde der Betrag bis jetzt mit 0,00 € angezeigt. Steht in einem Giro Code aber z.B. EUR120,50 , also mit **Komma** als Dezimaltrennzeichen, kann es passieren, dass der Wert mit 12050,00 € angezeigt wird. Auch das wurde mit der neuen Version abgefangen. Falls es hier also noch Anzeigeprobleme gibt, nehmen Sie bitte Kontakt mit uns auf.

Es kann aber auch sein, dass der Giro Code keinen Betrag enthält und dieser selbst eingesetzt werden muss.

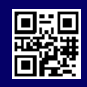

### Reports erstellen

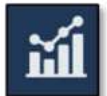

Im ReWo Manager erhält der Anwender die Möglichkeit Auswertungen aufzurufen. Diese Funktion steht nur Nutzern mit dem Recht Bearbeiter zur Verfügung. Die Auswahl der Reports wird regelmäßig erweitert. Wählen Sie den gewünschten Report, setzten einen Zeitraum und über den Button Report erstellen, wird ein Report anhand der Auswahl erstellt. Die Anzeige erfolgt rechts in der Dokumentenvorschau. Sie haben aber auch die Möglichkeit diesen Report als PDF zu speichern.

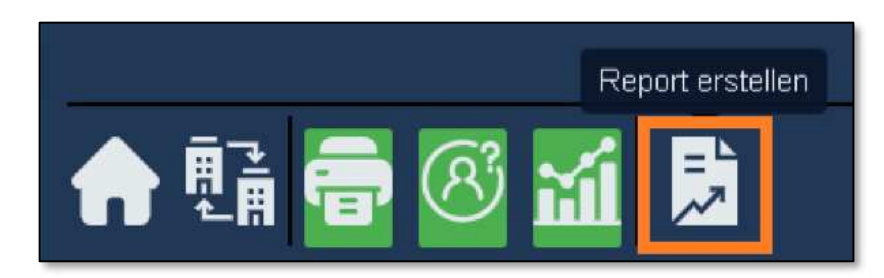

### <span id="page-15-0"></span>Report Workflow Status Exportiert

Wählen Sie den Reports: Report Workflow Status→ Exportiert und Sie bekommen alle angezeigt die in dem Zeitraum "Von-Bis" Exportiert wurden. Hier wurde die Abfrage auf das Datum geändert. Diese greift jetzt auf das Exportdatum!

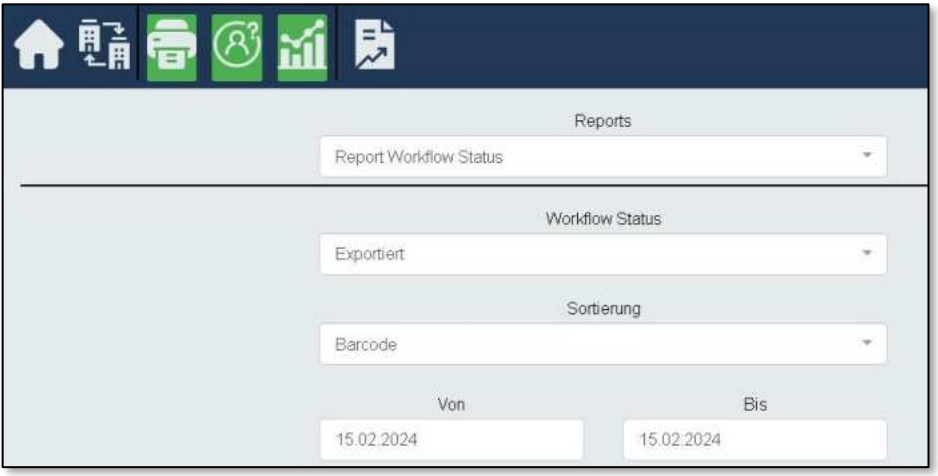

In unseren Muster werden alle die am 15.02.2024 Exportiert wurden angezeigt, inclusive Manuelle Buchung.

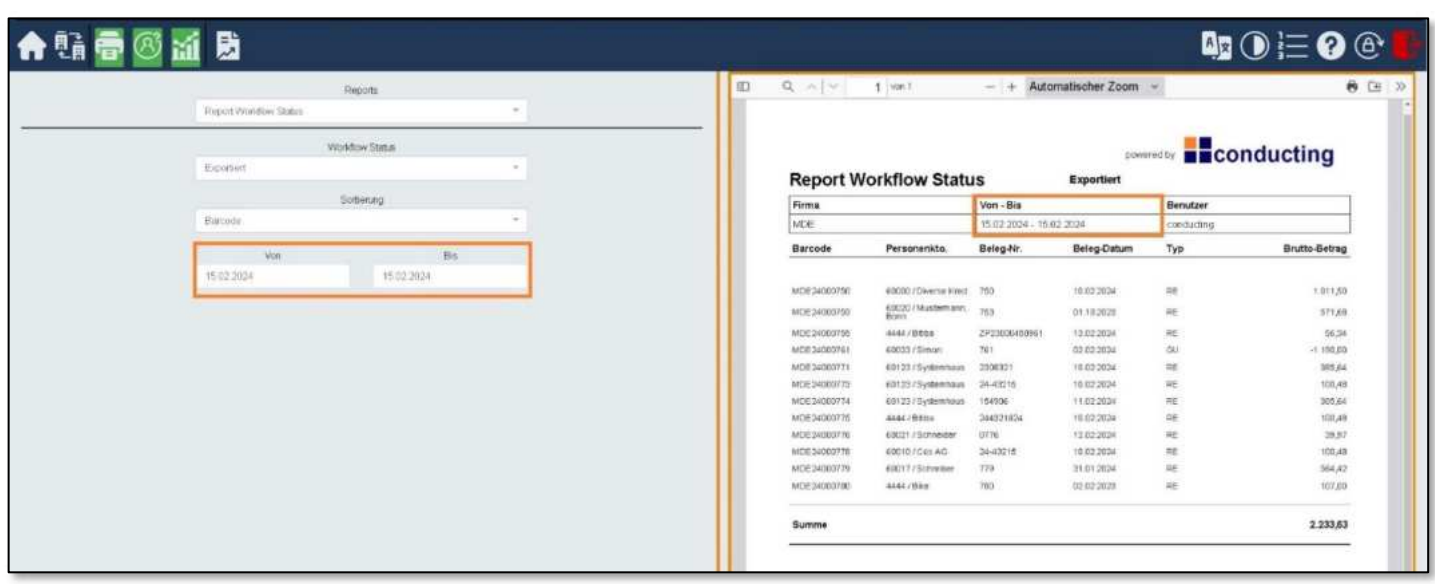

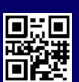

### <span id="page-16-0"></span>Report Tagesfälligkeitsliste

Die Tagesfälligkeitsliste im ReWo Manager wurde erweitert. Sie bekommen jetzt auch die noch offenen Beträge aus der Fibu direkt mit angezeigt. In der Spalte InvoiceFlow bekommen Sie alle Rechnungen angezeigt, die sich im ReWo Manager befinden mit dem Workflow Status: Neue Rechnung, Bereit für Prüfung, Bereit für Freigabe, Bereit zum Export, Im Export.

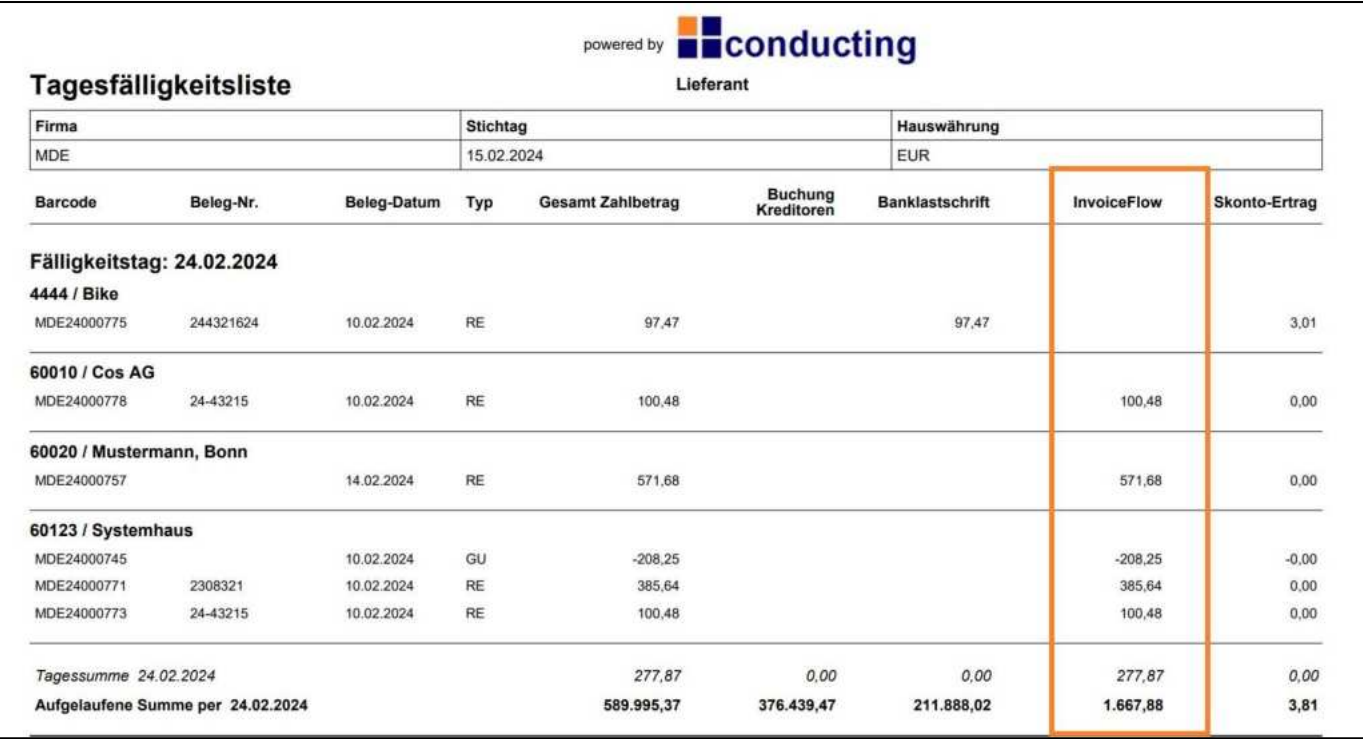

### Report Prüfer Report

Der Prüfer Report wurde mit dem Prüfdatum erweitert. Hier bekommen Sie die Information welcher Prüfer, welcher Rechnung zugeteilt wurde und wann dieser geprüft hat, oder ob die Prüfung noch aussteht.

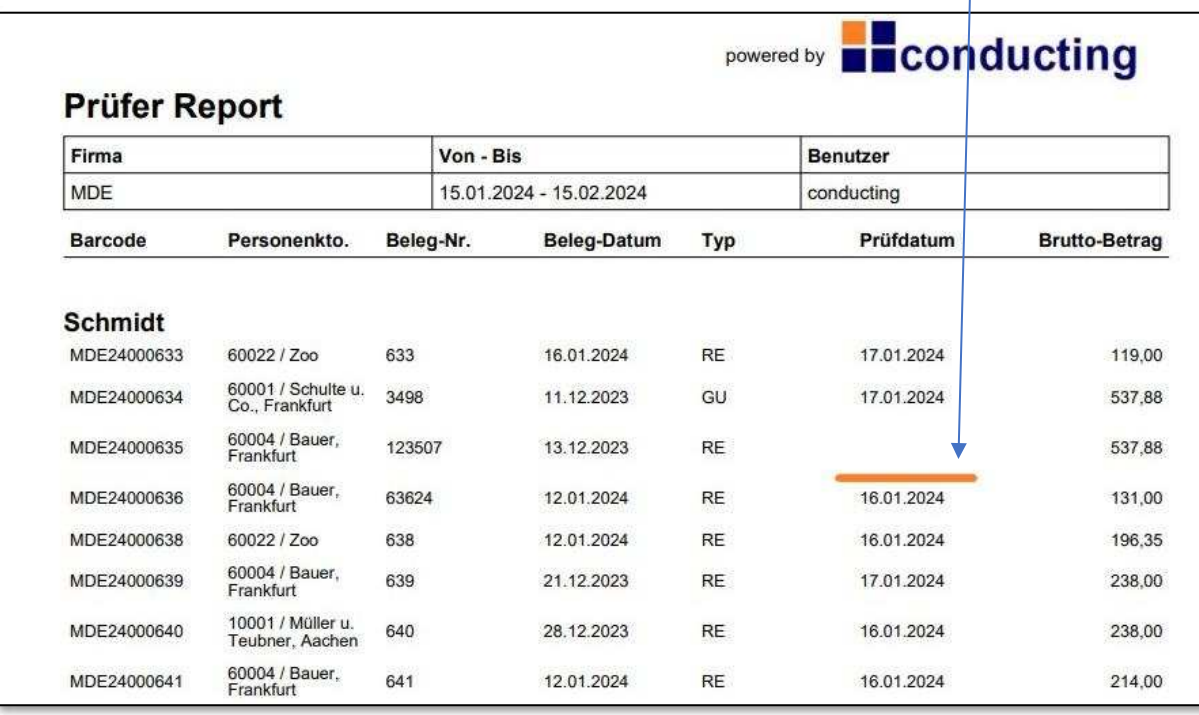

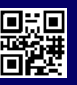

### <span id="page-17-1"></span>Einlesen von signierten E-Mails

Der ReWo Manager überwacht je Firma ein Postfach mit einer definierten Email-Adresse. Kommt eine neue Mail dort an, prüft der ReWo Manager den Empfänger in der Mail. Stimmt dieser mit der konfigurierten Email-Adresse des Postfaches überein, wird diese Rechnung weiter verarbeitet. Der ReWo Manager liest nur ungelesene E-Mails mit einem zulässigen Anhang (PDF / XML) ein.

Sowie zusätzliche Formate (signierte Mails) wie:

- S/MIME
- Winmail.dat

Hat die E-Mail keinen zulässigen Anhang oder eine andere Signatur, welche nicht eingelesen werden kann, wird die E-Mail auf gelesen gesetzt und Sie bekommen eine Meldung an die hinterlegte Empfänger-Mail-Adresse!

### TIPPS UND TRICKS

### <span id="page-17-0"></span>INFOR.COM Konzern-Rechnungen Die Rechnung kommt von einem Lieferanten über den NICHT bestellt wurde

In unserem Beispiel hat der Lieferant (Tochter) mit der Firmennummer 2700 die Rechnung gesendet. Bestellt wurde aber bei dem Kreditor 1350 (Mutter).

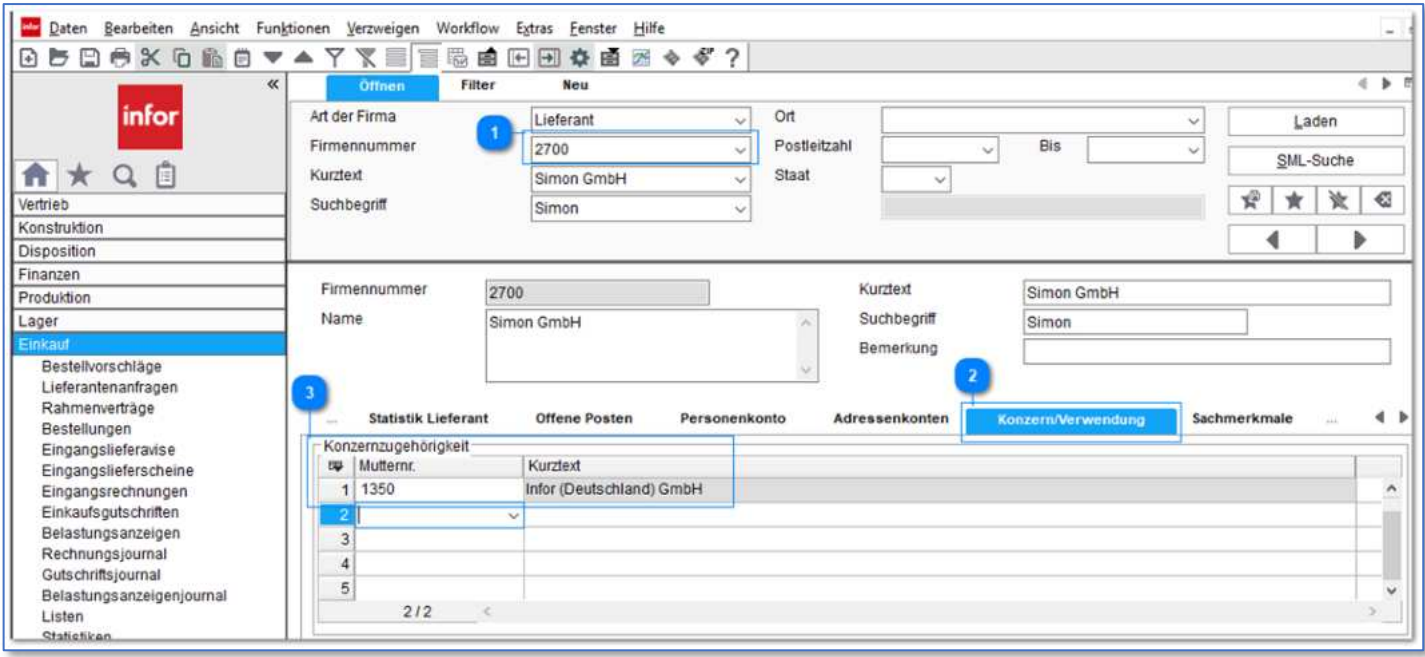

- Punkt 1: Der Lieferant mit der Firmennummer 2700 wird ausgewählt.
- Punkt 2: Wechseln Sie in den Reiter Konzern/Verwendung.
- Punkt 3: Unter Konzernzugehörigkeit die "Mutternr." 1350 Infor(Deutschland) setzten / Kreditor in der Fibu.

Der ReWo Manager liest diese Tabelle nach und wenn diese Werte beinhaltet, wird die Rechnung mit der Bestellung gekoppelt, die an diesem Lieferanten hängt. Der Rechnungssteller, die 2700 ist eine "Tochter" der Konzernzugehörigkeit "Mutternr." 1350.

Nach der Rechnungsprüfung stehet der Lieferant 1350 Personenkonto (als Kreditor) im Buchungsjournal und wird auch unter dem Kreditor 1350 in der Fibu gebucht.

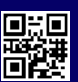